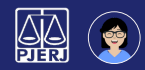

## $B$ alcão Virtual  $S_{\text{seventuário}}$

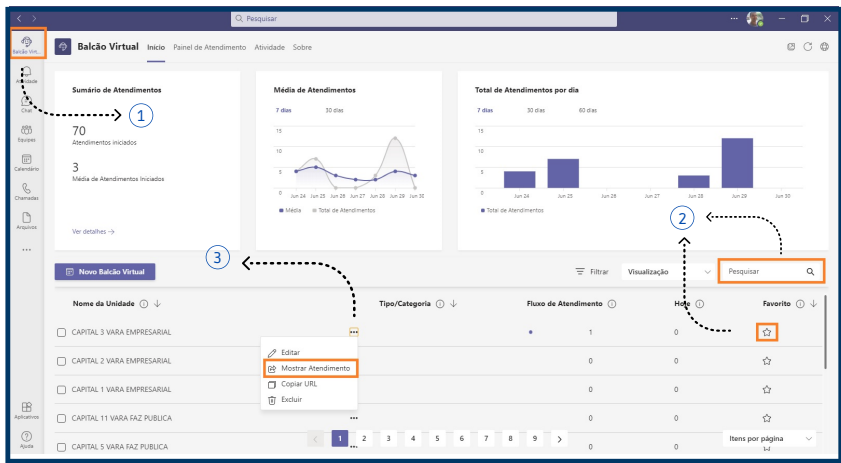

1 No Microsoft Teams, clique no ícone do *Balcão Virtual* (barra lateral esquerda).

2 Depois de localizar sua serventia (digite o nome no campo de busca), clique na estrela para marcá-la como *Favorita*. Assim, nos próximos acessos ela será sempre a primeira da lista.

3) Clique em  $\left(\cdot\!\cdot\!\right)$  e selecione *Mostrar Atendimento.* 

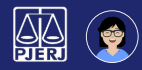

 $\sim$ 

## $B$ alcão Virtual  $S_{\text{seventuário}}$

4 Selecione a guia *Novas solicitações,* para exibir a lista de usuários aguardando atendimento. Para iniciar o atendimento, clique no botão *Atender* correspondente, em ordem de chegada.

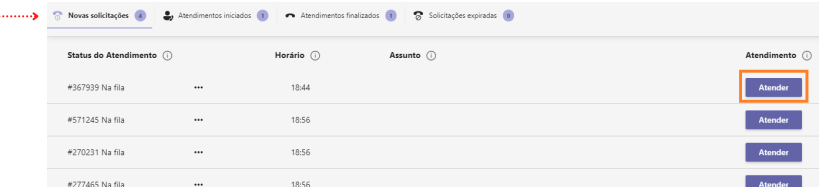

5 Na tela de reunião do Teams que irá abrir, clique em *Ingressar agora* para iniciar a Reunião de Atendimento e admita o usuário externo, que está aguardando no lobby.

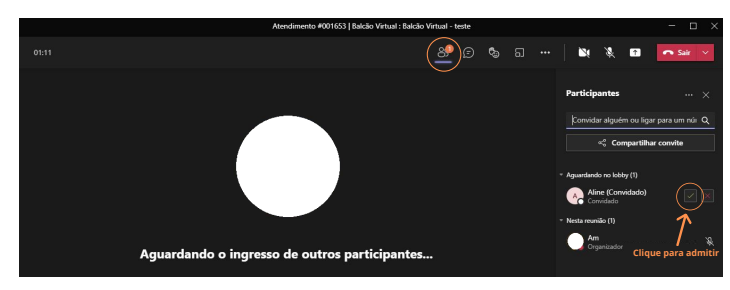

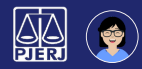

## $B$ alcão Virtual  $S^{\text{scymtufico}}$

6 Ao término do atendimento, selecione a guia *Atendimentos iniciados* e clique no botão *Encerrar*, na linha do usuário que acabou de atender.

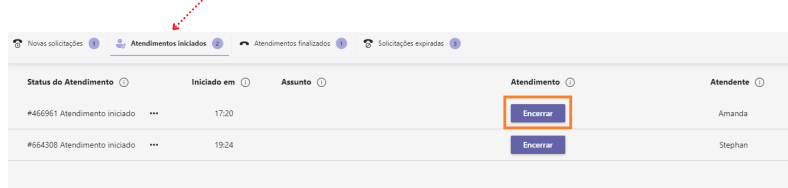

A guia *Atendimentos finalizados* exibe informações dos atendimento realizados.

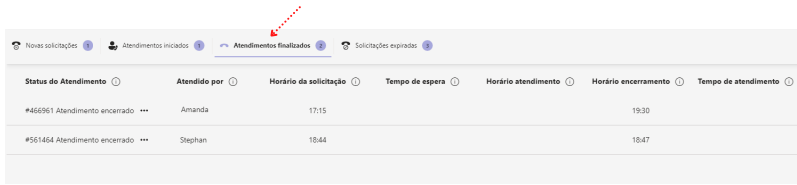